# Clover-for-IDEA Installation Guide

# **Installing the plug-in from IDEA (recommended)**

The easiest way to install Clover-for-IDEA is to select it from IDEA's plug-in menu.

- 1. Launch IntelliJ IDEA.
- 2. In IDEA 14 or newer go to the **'File > Settings > Plugins > Browse repositories'** (Linux, Windows) or **'I DEA > Preferences > Plugins > Brows repositories'** (OS X). In IDEA 13 or older go to the '**File > Settings > IDE Settings > Plugins > Browse repositories**'.
- 3. Select 'Atlassian Clover for IDEA' and click 'Install plugin'.
- 4. Close and re-start IDEA.

You can now begin [using Clover for IDEA](https://confluence.atlassian.com/display/CLOVER/Clover-for-IDEA+User%27s+Guide).

Screen shot: installing Clover from the IDEA plugin menu

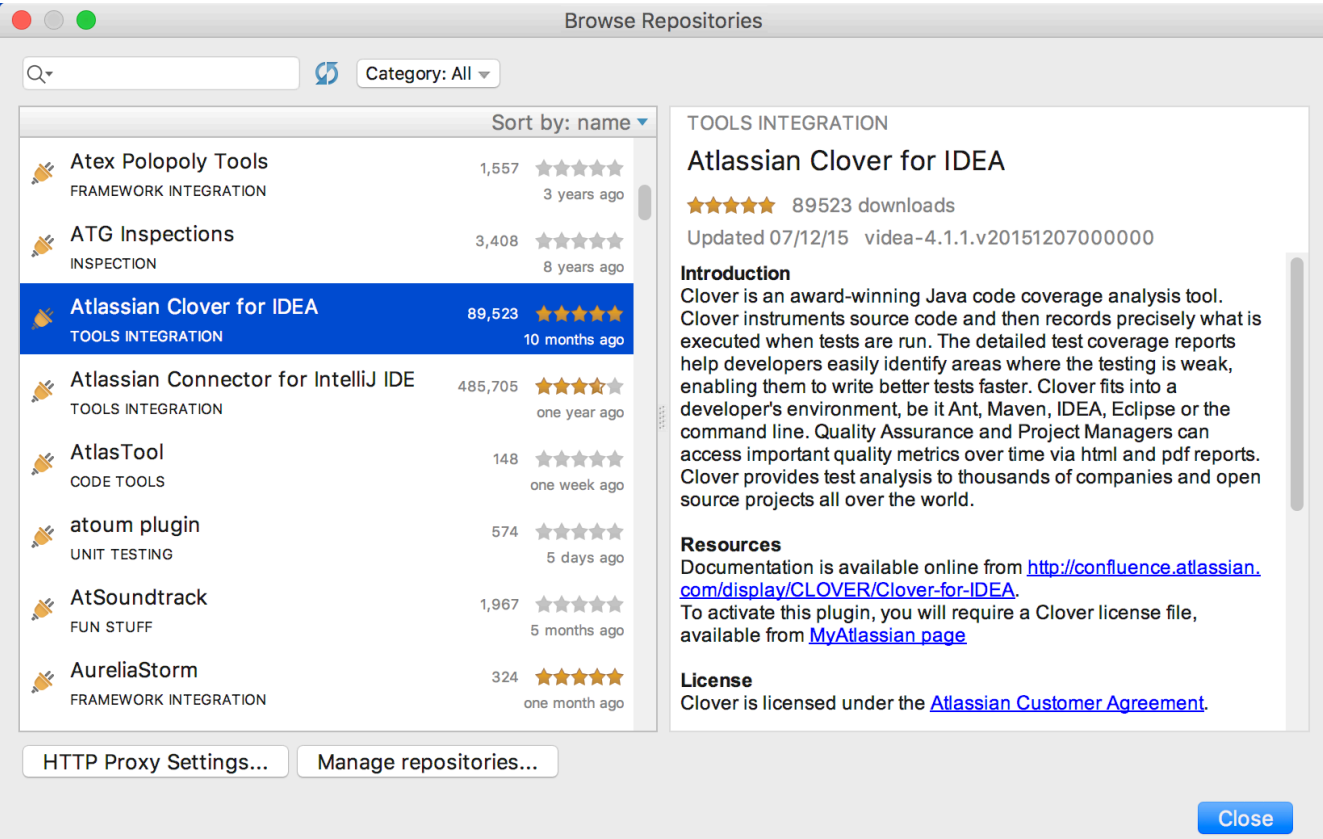

## **Installing the plug-in manually**

You can download the Clover-for-IDEA plug-in from [Atlassian Downloads](http://www.atlassian.com/software/clover/CloverDownloadCenter.jspa) and install it manually as follows:

- 1. Shut down any running instances of IDEA.
- 2. Remove any previous versions of the the Clover-for-IDEA plug-in .jar file from the following plug-in installation locations:
	- a. IDEA\_HOME/plugins (all platforms)
	- b. IDEA\_HOME/config/plugins (all platforms excepting Mac OS X)
	- c. USER\_HOME/Library/Application/Support/IntelliJIDEA70 (Mac OS X only)
- 3. Copy the downloaded .jar file into the relevant location for your operating system:
	- a. IDEA\_HOME/plugins (all platforms)
	- b. IDEA\_HOME/config/plugins (all platforms excepting Mac OS X)
	- c. USER\_HOME/Library/Application/Support/IntelliJIDEA70 (Mac OS X only create the directory if it

#### doesn't exist)

4. Re-start IDEA.

# **Entering a license key**

Clover-for-IDEA comes with a bundled 30-day evaluation key. In case you wish to extend your evaluation period or you have purchased a license, you need to enter a new license key:

- Download license (or generate new one) from [http://my.atlassian.com.](http://my.atlassian.com)
- Open the Clover license dialog in IDEA.
	- Open the **File > Settings** (Linux, Windows) or **IDEA > Preferences** (OS X) dialog.
	- Open the **Clover (global settings) > License** page you can find it in:
		- the **Build, Execution, Deployment group** (IDEA 14 or newer and Clover 4.1.2)
		- the **Other settings** group (IDEA 14 or newer and Clover 4.1.1 or older)
		- the **IDE Settings** section (IDEA 13 or older)
- Click the '**Load**' button and select the 'clover.license' file you just downloaded.

Screen shot: the Clover license dialog in IDEA.

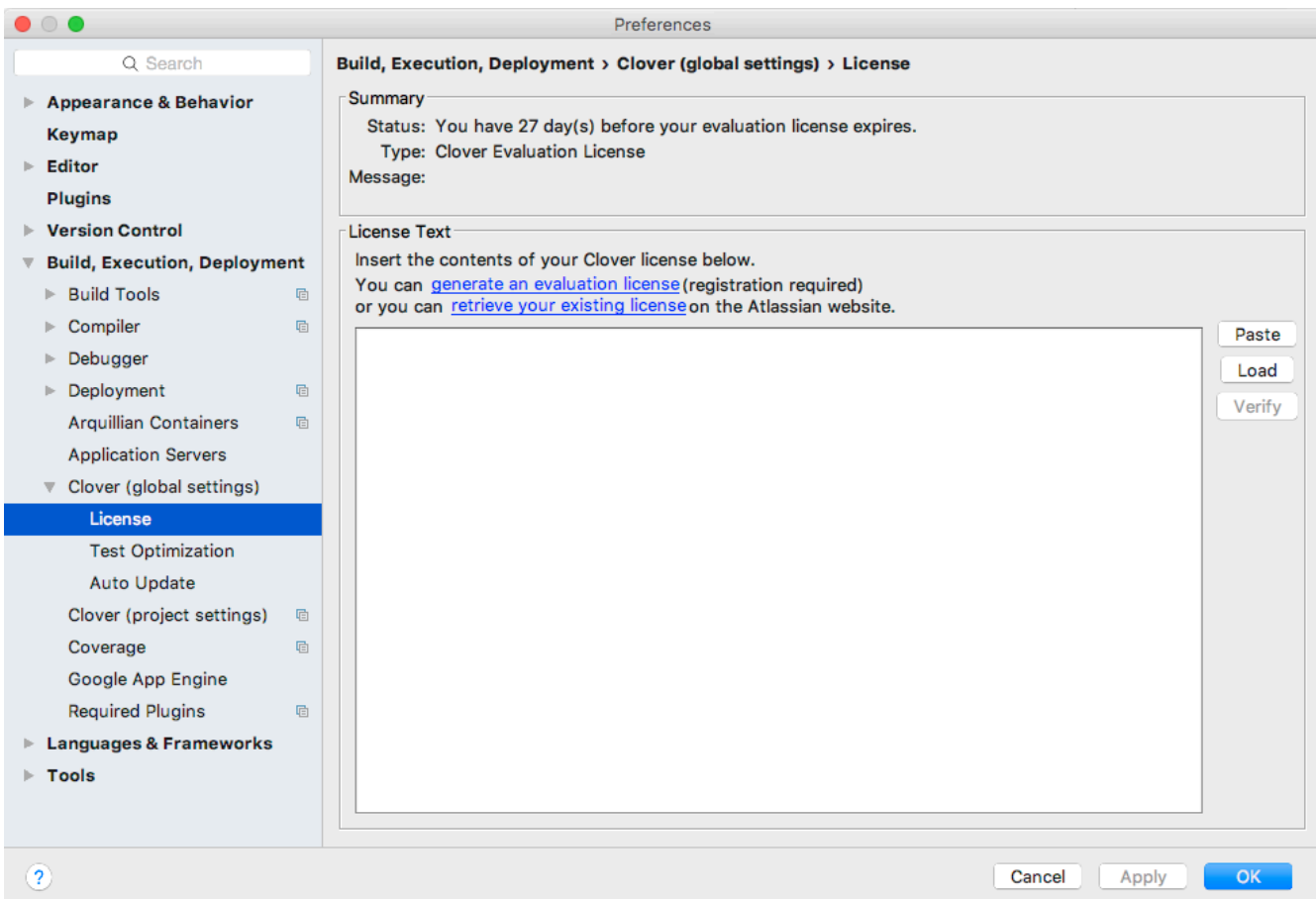

## **Showing Clover tool bar**

IDEA 13 and later hides the tool bar by default. Click "View -> Toolbar" from main menu to show Clover's buttons.

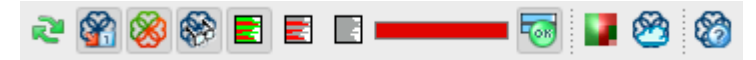

## **Configuring compiler settings**

#### **IntelliJ IDEA 12**

JetBrains IDEA **12.0** has a new compiler feature named "external build", which is enabled by default in project settings (File > Settings > Project Settings > Compiler > "Use external build" toggle). The IDEA 12 is supported since Clover version 3.1.8, however the support for "external build" feature is available since Clover version **3.1.12** and IDEA **12.1.1**. For older versions, i.e. the combination of Clover 3.1.8-3.1.12 and IDEA 12.0.0-12.1.0 please keep the "external build" feature disabled.

#### **IntelliJ IDEA 13** In the IDEA **13.0** the "external build" feature has become default setting and thus there's no 'Use external build' toggle available.

#### **Enabling the "external build" feature**

Open the File > Settings > Project Settings > Compiler page.

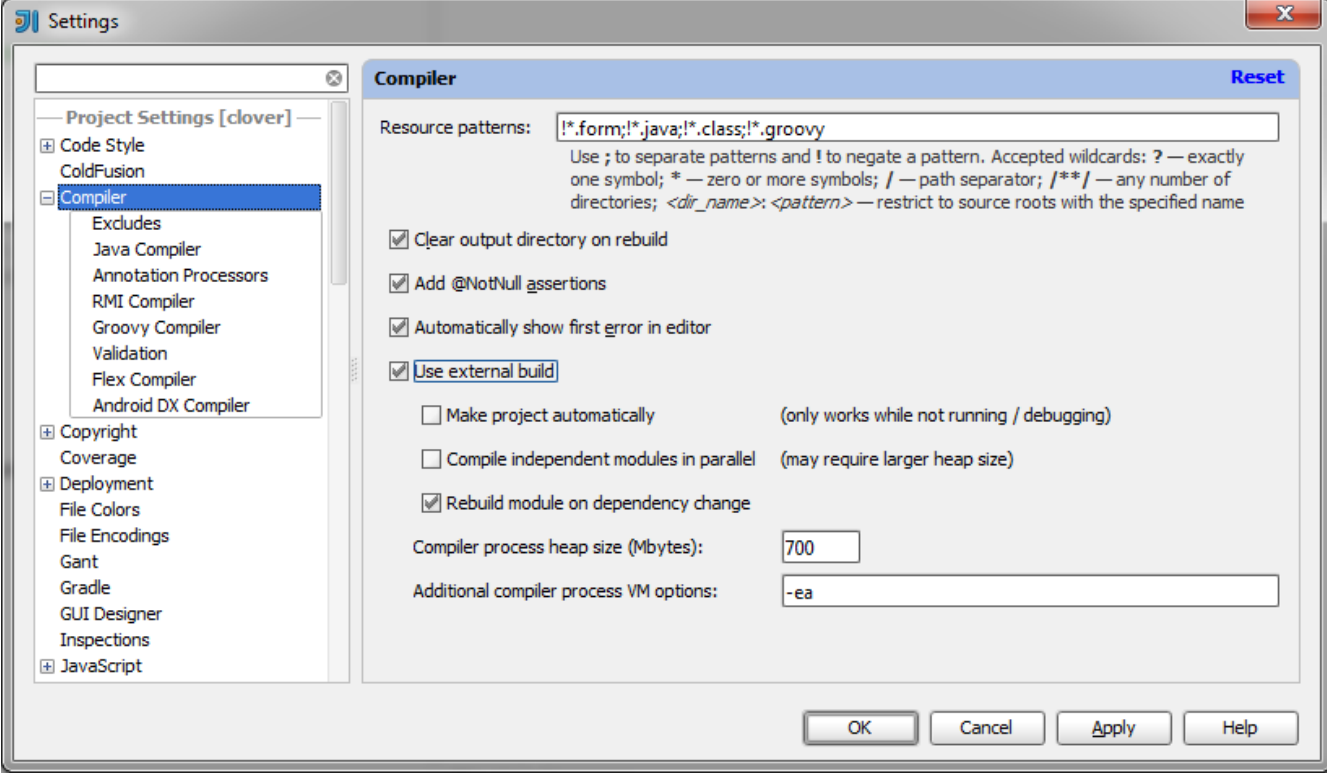

Use the following state for toggles:

- Use external build it can be either enabled (the new IDEA12 feature is used) or disabled (the "classic" IDEA build is used)
- Make project automatically it's strongly recommended to disable this option; enabling it causes frequent compilation and faster growth of Clover database, which might affect performance
- Compile independent modules in parallel it must be disabled; Clover does not support parallel build; follow the [CLOV-1293](https://jira.atlassian.com/browse/CLOV-1293) for future updates

#### **Known Issues**

If you are using the Maven build tool, you should avoid using the same IntelliJ output directory as Maven does. As Maven uses the target/classes and target/test-classes directories, avoid specifying

# **Uninstalling the Plugin**

The easiest way to uninstall it is via '**File > Settings > Plugins'** (Linux, Windows) or **'IDEA > Preferences > Plugins'** (OS X). Just select the Clover IDEA Plugin from the list and click '**Uninstall Plugin**'. The removal will take place after you restart IDEA.

To uninstall Clover-for-IDEA manually:

- 1. Shut down any running instances of IDEA.
- 2. Delete the 'clover-idea.jar' file from its installation directory, either IDEA\_HOME/config/plugins (all platforms), IDEA\_HOME/plugins (all platforms except Mac OS X) or USER\_HOME/Library/Application\ Support/IntelliJIDEA70 (Mac OS X only)
- 3. Restart IDEA.